#### Create a post

- 1. In the dashboard click Add New to create a new post.
- 2. Give your post a title.
- 3. Place the I-bar in the body field where you want the image. (This could be between text)
- 4. Click the Add Media button.

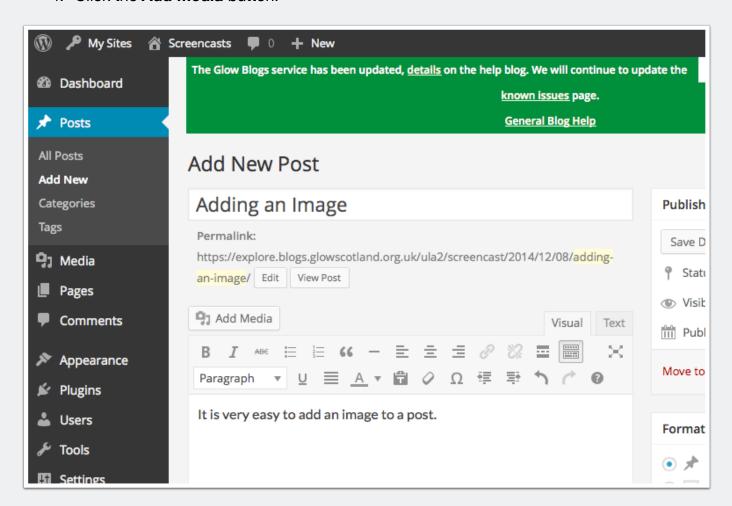

#### Select the image

A 'lighbox' window open up

Click Select Files (or drag on some images)

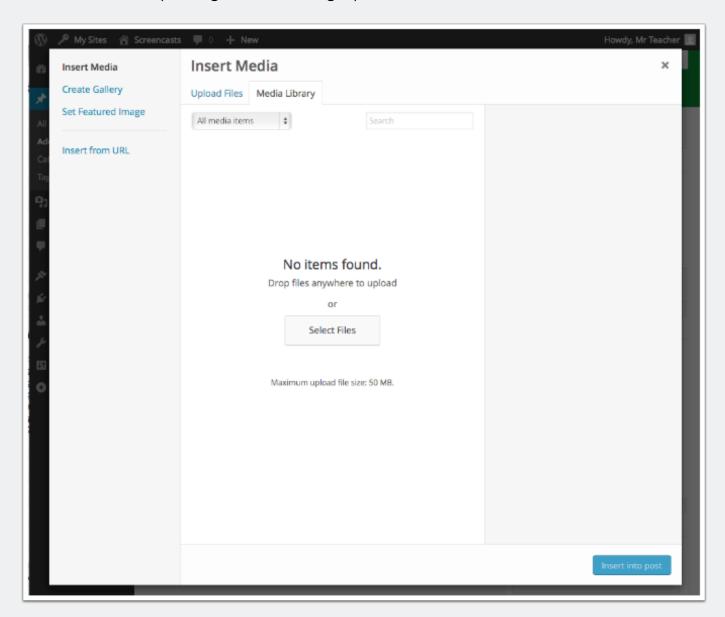

#### Select file(s) to upload

In the file dialog that opens

- 1. Choose an image
- 2. Click Choose (or Open depending on browser)

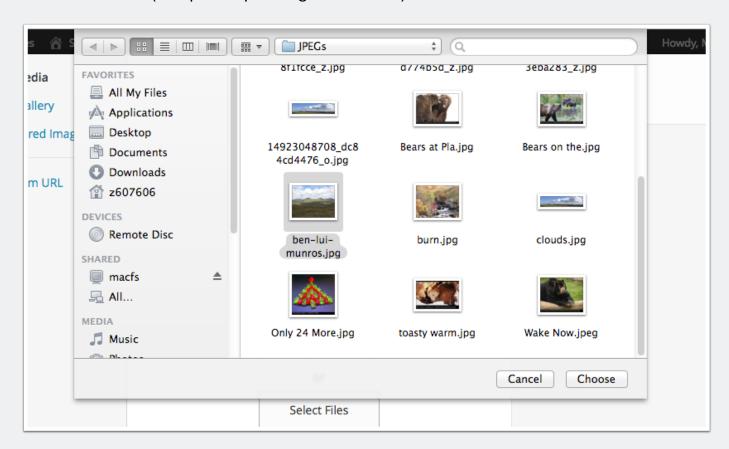

#### **Image settings**

The uploaded images will be selected (the tick). You can change the alignment [1], the link for visitors clicking on the image [2] and the size of the image [3], before clicking insert [4].

If you are using the lightbox plugin to show larger versions of the image without leaving the page set **Link To** to **Media File.** 

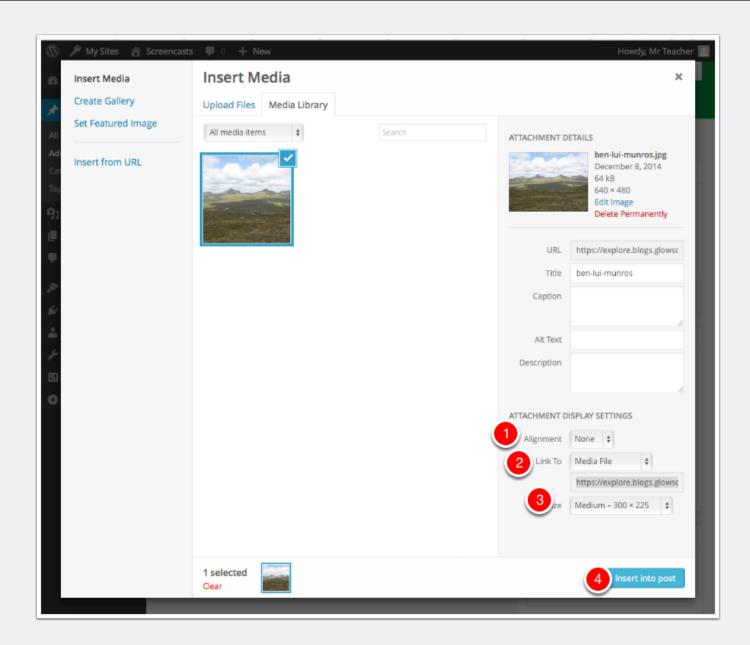

#### Finish the post

The image is inserted into the post editor. You can click on the image, as in the screenshot to see the x to delete or the pencil to edit the image settings.

You can finish the post and publish it in the usual way.

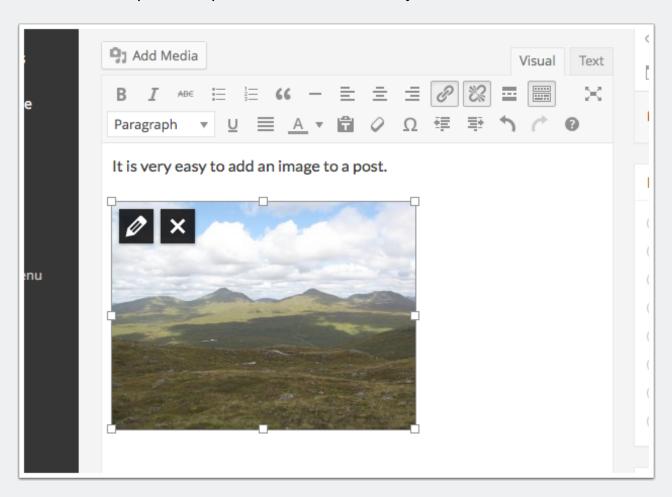